# **Mitutoyo**

#### **Manual de Configuração Nº 99MAL118P1**

*1*

*3* Mitutoyo Corporation 20-1, Sakado 1-Chome, Takatsu-ku, Kawasaki-shi, Kanagawa 213-8533, Japan Para a Diretiva UE Representante autorizado e importador na UE: Mitutoyo Europe GmbH, Borsigstrasse 8-10, 41469 Neuss, Germany

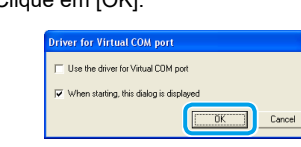

#### **4.3.2. Definições do U-WAVE-T/TC/TM**

Registar as configurações U-WAVE-T/TC/TM para o dispositivo U-WAVE-R.

Sugestões As configurações registadas são mantidas mesmo quando a bateria é substituída.

Belecione o número do dispositivo cujas configurações deseja registar e depois clique em [Add]. (O nº 1 está selecionado para este exemplo.)

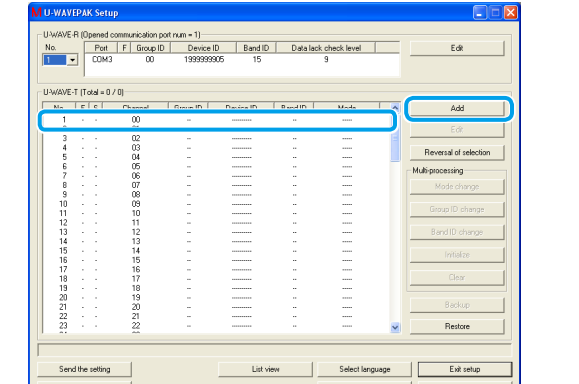

*2*

Terminal "+" da bateria

**pt**

#### **registadas Marcas**

Microsoft®, Windows®, Windows Vista® e Microsoft® Excel® são marcas comerciais ou marcas comerciais registadas da Microsoft Corporation nos Estados Unidos da América e/ou em outros países

#### **Cuidados de Segurança**

**AVISO** Mostra os riscos que podem resultar em<br>
ferimentos graves ou morte.

.<br>Mantenha as baterias sempre fora do alcance das crianças pequenas, e caso sejam ingeridas, consulte imediatamente um médico

.<br>As baterias não devem nunca sofrer curto-circuito, serem desmontadas, deformadas ou entrarem em contato com calor extremo ou chamas.

- Se o líquido da bateria alcalina entrar em contato com os olhos, enxague imediatamente com água limpa e consulte um médico. Se o líquido da bateria alcalina entrar em contato com a pele, lave muito bem a área exposta com água limpa.

**CUIDADO** Mostra os riscos que podem resultar em lesões<br>moderadas ou leves.

Nunca tente mudar a bateria primária ou reverter os terminais positivo-pegativo durante a montagem. O manuseio ou montagem incorretos da bateria poderão causar a sua explosão, vazamento e/ou graves danos físicos ou mau funcionamento.

#### **1. Vista geral**

Os produtos U-WAVE-são dispositivos que importam sem fios os dados de medição de um instrumento de medição para o PC. Os produtos U-WAVE compreendem o dispositivo U-WAVE-T/ TC/TM (transmissor) e o receptor U-WAVE-R. Os dados de medição podem ser transmitidos para softwares como o Excel através do botão [DATA] no transmissor ou no instrumento de medicão.

> 4. Monte a tampa da bateria e depois aperte os parafusos usando a chave de parafusos tamanho .fornecida 0

2 Insira a nova bateria no terminal "+" da bateria, e depois pressione o lado oposto da bateria para o qancho da bateria.

8 Assegure-se de que o vedante (circular) está

4. Monte a tampa da bateria e aperte usando a chave da tampa da bateria fornecida.

fixo à tampa das baterias.

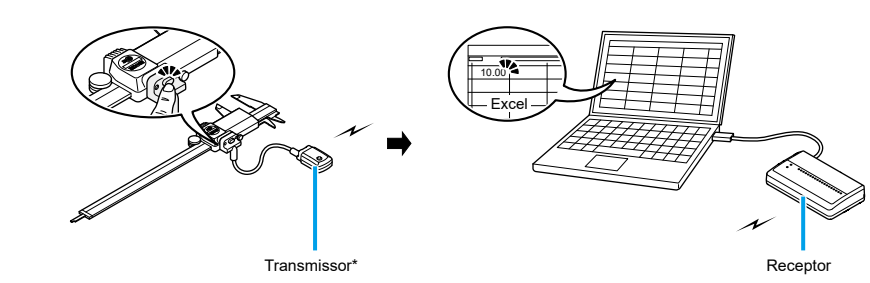

\* O produto no diagrama é um dispositivo U-WAVE-T.

#### **2. Procedimentos necessários antes do uso**

Este documento fornece instruções organizadas para novos usuários dos produtos U-WAVE. Caso esteja a adicionar dispositivos individualmente, realize apenas os procedimentos relevantes

#### **bateria a Inserir 4.1.1.**

Sugestões A bateria fornecida com os dispositivos U-WAVE-T/TC/TM possuem a função de verificação das funções e do desempenho do dispositivo. A bateria poderá não ter uma vida útil tão longa quanto o designado.

### **Sistema de comunicação sem fios para dados de medição**<br>U-WAVE \*1P118MAL99 \*WAVE-U

Muito obrigado por ter adquirido este dispositivo U-WAVE-R. Este documento explica as preparações antes do uso dos produtos U-WAVE e as bases para a importação de dados de medição Leia o Manual do Llsuário de cada dispositivo para conhecer os procedimentos, especificações e informação sobre a resolução de problemas.

Configure os produtos U-WAVE seguindo as instruções neste documento. Após a leitura, mantenha-o à mão para consultas futuras

Sugestões Para consultar as instruções em outros idiomas, por favor visite a nossa página na web (https://manual.mitutoyo.co.jp/manuals/search).

#### **T-WAVE-U■**

Use sempre a chave de parafusos tamanho 0 fornecida para desapertar e apertar os parafusos, e aperte-os com aproximadamente 5 a 8 cN·m de torque.

Retire os parafusos de montagem que se encontram na zona traseira do dispositivo U-WAVE-T com a aiuda da chave de parafusos 0 fornecida e, em seguida, retire a cobertura da bateria.

2 Insira a nova bateria no terminal "+" da bateria, e depois pressione o lado oposto da bateria para o gancho da bateria.

8 Assegure-se de que o vedante (circular) está fixo.

vedante

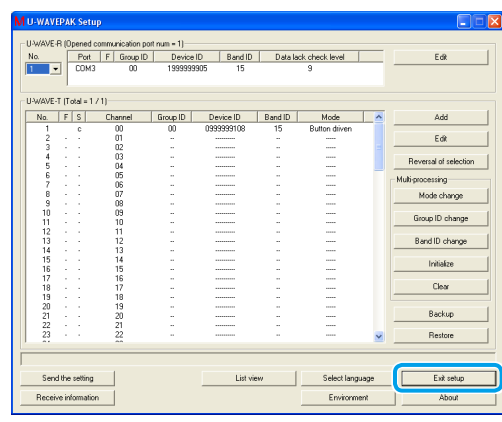

Isto completa o registo das configurações para o dispositivo U-WAVE-T/TC/TM. Siga para E "5 Transmitir dados de medição" para verificar se os dados do instrumento de medição são transmitidos para o PC.

#### **5. Transmitir dados de medição**

Transmitir dados de medição de uma ferramenta de medição para o PC. Este exemplo usa o Excel para importar dados de medição. La Clique [Data I/F start] na tela do menu U-WAVEPAK.

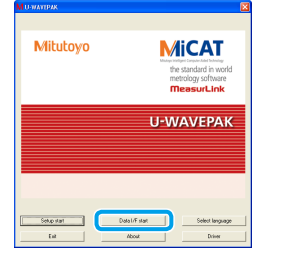

>> O [U-WAVEPAK Data I/F] inicia e [U-WAVEPAK Data I/F] é exibido na barra de tarefas do Windows.

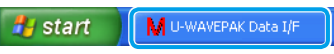

2 Inicie o Excel e depois selecione a célula para a qual importar os dados de medição.

- Sugestões O U-WAVEPAK envia automaticamente os dados de medição à aplicação ativa (Excel, Word, etc.). Certifique-se sempre de que o Excel está ativo quando múltiplas aplicações estão abertas ao mesmo tempo.
- 8 Pressione o botão [DATA] no dispositivo U-WAVE-T/TC/TM. >> Os dados de medição são transmitidos para a célula selecionada.

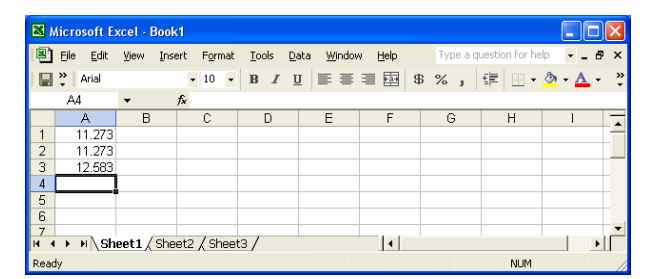

4 Clique [U-WAVEPAK Data I/F] na barra de tarefas do Windows após os dados de medição terem sido importados

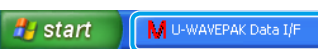

#### **6** Clique [Stop data I/F], e depois clique [Exit data I/F].

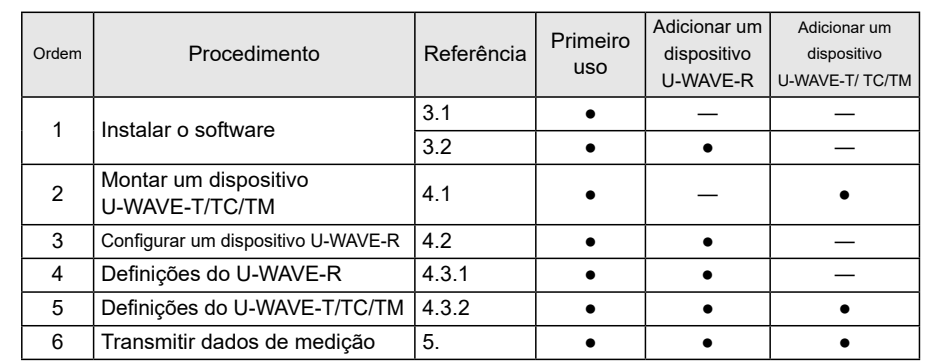

#### **3. Instalar o software**

O U-WAVEPAK e os dois tipos de drivers (driver USB / driver COM de porta virtual) são armazenados no CD-ROM fornecido com o dispositivo U-WAVE-R. Instale o U-WAVEPAK e controladores no seu PC na sequinte ordem. Os seguintes sistemas operacionais de PC são suportados: - Windows  $7/8/8.1/10$ , Windows Vista

2 Insira o CD-ROM fornecido com o dispositivo U-WAVE-R no PC. 8 Faça duplo clique em [Setup exe] na pasta [Setup] do CD-ROM.

Sugestões Se na tela [User Account Control] for exibido, clique [Yes] ou [Allow].

**Sugestões** Depois de ligar a ferramenta de medição e o cabo de ligação, prenda o cabo de ligação na ferramenta de medição com o grampo de cabo fornecido com o cabo de ligação ou fita velcro, etc. Neste caso, certifique-se de prender de forma a que a medição possa ser realizada sem qualquer .facilidade com T-WAVE-U no LED o ver possa operador o que e dificuldades

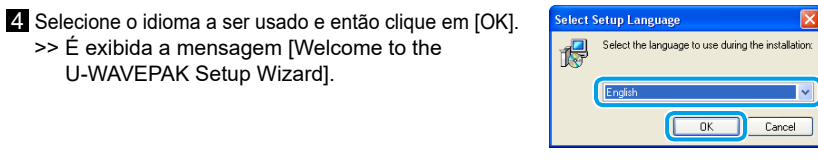

#### **5** Clique [Next].

**2** Clique [Install].

ser concluída. 18 Clique [Finish].

.comercial

- **co** Leia os "Termos de Uso", e então selecione [I accept the agreement] para concordar com os termos e condições 7 Clique [Next]. >> É exibida a mensagem [Select Destination Location]. 8 Clique [Next].
- >> É exibida a mensagem [Select Start Menu Folder].

**9** Clique [Next].

porta virtual" para instalar os dois tipos de drivers.

**3.2. Driver USB / Driver COM de porta virtual** 

3.2.1. Para Windows 7 / 8 / 8.1 / 10 e Windows Vista

Ligue o dispositivo U-WAVE-R ao PC usando o cabo USB fornecido.

>> É exibida a mensagem [Select Additional Tasks]. **10** Selecione [Create a desktop icon]. <sup>11</sup> Clique [Next]. >> É exibida a mensagem [Ready to Install]. <u>10</u>

lsto completa a instalação do U-WAVEPAK. Proceda para "3.2. Driver USB / Driver COM de

Sugestões - Use um hub USB autoalimentado ao ligar o dispositivo U-WAVE-R a um hub USB

Sugestões No Windows Vista, clique [Cancel] quando a mensagem [Found New Hardware] é exibida.

PCs. Desative essas opções para usar um dispositivo U-WAVE-R.

O procedimento de instalação difere de acordo com o sistema operacional do seu PC. Instale os dois tipos de drivers a seguir os procedimentos para o sistema opera-<br>cional relevante.

- Os dispositivos U-WAVE-R não suportam os modos de espera ou de suspensão dos

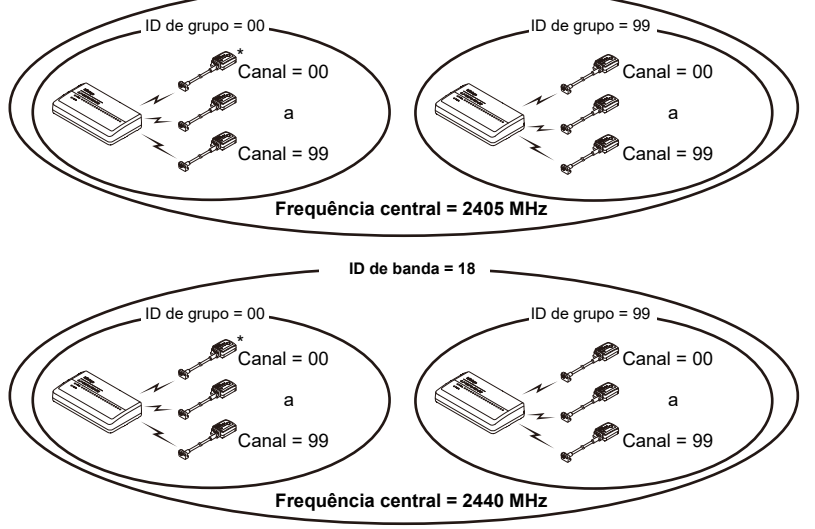

\* O produto no diagrama é um dispositivo U-WAVE-T.

Um dispositivo U-WAVE-R e dispositivos U-WAVE-T/TC/TM que possuam a mesma ID de banda e de grupo pode comunicar entre si.

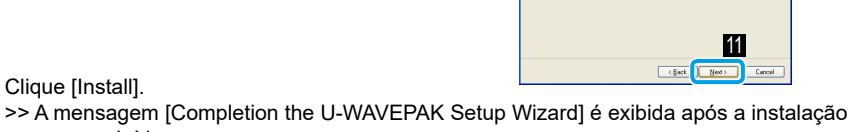

## 2 Clique [Next].

8 Selecione [Search for a suitable driver for my device], e então clique [Next]. 4. Selecione [Specify a location], e então clique [Next]. >> É exibida a mensagem [Found New Hardware Wizard].

>> É exibido a mensagem [Welcome to the Found New Hardware Wizard].

**5** Clique [Browse]. 6 Selecione [C:\Program Files\Mitutoyo\UWAVEPAK\Drivers\CDM U-WAVE], e então clique [Open]

Ligue o dispositivo U-WAVE-R ao PC usando o cabo USB fornecido.

7 Clique em [OK]. >> A mensagem [Driver File Search Results] é exibida.

8 Clique [Next]. >> É exibida a mensagem [Completing the Found New Hardware Wizard]. **9** Clique [Finish].

>> É exibida novamente a mensagem [Welcome to the Found New Hardware Wizard]. 10 Repita o procedimento do Passo 1 ao Passo 9.

Isto completa a instalação do software. Após a instalação estar completa, os indicadores ALIMENTAÇÃO (LED verde) e ERRO (LED vermelho) piscarão alternadamente ou o indicador

4 Selecione [Search for the best driver in these locations] assim como [Include this location in

5 Selecione [C:\Program Files\Mitutoyo\UWAVEPAK\Drivers\CDM\_U-WAVE], e então clique [OK].

ALIMENTAÇÃO (LED verde) acende no dispositivo U-WAVE-R.

2 Selecione [No, not this time], e então clique [Next].

9 Repita o procedimento do Passo 2 ao Passo 8.

the search e então clique [Browse].

Ligue o dispositivo U-WAVE-R ao PC usando o cabo USB fornecido. >> É exibido na tela [Welcome to the Found New Hardware Wizard].

8 Selecione [Install from a list or specific location], e então clique [Next].

>> Um logo de aviso de autentificação Windows XP é exibido.

ALIMENTAÇÃO (LED verde) acende no dispositivo U-WAVE-R.

>> É exibido a mensagem [Welcome to the Found New Hardware Wizard].

lsto completa a instalação do software. Após a instalação estar completa, os indicadores ALIMENTAÇÃO (LED verde) e ERRO (LED vermelho) piscarão alternadamente ou o indicador

**3.2.2. Para Windows XP** 

7 Clique [Continue Anyway].

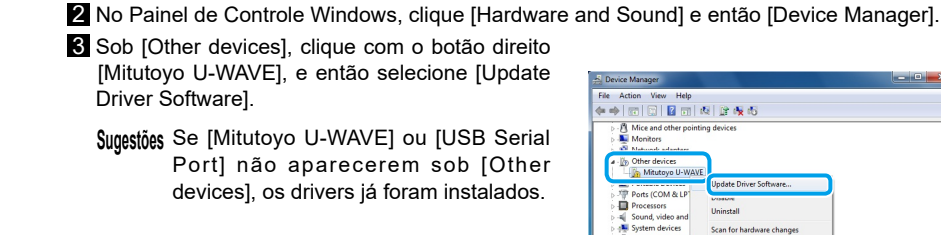

### - Windows 2000

Sucestões Instale o U-WAVEPAK no PC sem ligar o dispositivo U-WAVE-R ao PC.

#### **3.1. U-WAVEPAK**

- Windows XP

Instale o U-WAVEPAK no PC no estado em que o dispositivo U-WAVE-R não está ligado ao PC. Inicie a sessão no PC com privilégios de administrador.

![](_page_0_Picture_2282.jpeg)

#### $\blacksquare$  U-WAVE-TC/TM

O mesmo procedimento é usado para a substituição da bateria nos dispositivos U-WAVE-TC e U-WAVE-TM. As instruções nesta seção explicam como usar o dispositivo U-WAVE-TC como um exemplo.

1 Retire a cobertura da bateria que se encontra na zona traseira do dispositivo U-WAVE-TC/TM com a ajuda da chave fornecida.

#### <sup>8</sup> Conecte o cabo de ligação enquanto segura a extremidade do cabo de ligação com os seus dedos para garantir que não haja espaço entre o corpo principal e o cabo de ligação.

![](_page_0_Picture_107.jpeg)

Certifique-se de apertar o cabo de ligação (02AZD790A,B,G) com o torque de aproximadamente 8 a 12  $cN \cdot m$ .

![](_page_0_Picture_81.jpeg)

![](_page_0_Picture_82.jpeg)

![](_page_0_Picture_83.jpeg)

![](_page_0_Picture_84.jpeg)

![](_page_0_Picture_86.jpeg)

![](_page_0_Picture_87.jpeg)

![](_page_0_Picture_88.jpeg)

**9** Clique [Install]

![](_page_0_Picture_89.jpeg)

#### 2 Introduza a ID de dispositivo indicada na etiqueta na lateral do dispositivo U-WAVE-T/TC/ .TM

![](_page_0_Picture_2283.jpeg)

8 Certifique-se de que a ID de grupo e de banda são iguais àquelas definidas para o dispositivo U-WAVE-R e depois clique em [OK].

>> A mensagem [Confirm processing] é exibida

Um dispositivo U-WAVE-R e dispositivos U-WAVE-T/TC/TM que possuam a mesma ID pode comunicar entre si.

E-T/TC/TM) é exibido na coluna [S] (status) da janela.

![](_page_0_Picture_2284.jpeg)

**5** Pressione o botão [DATA] no dispositivo U-WAVE-T/TC/TM cuja ID foi inserida no PASSO 2.

>> O indicador LED do dispositivo U-WAVE-T/TC/TM pisca de laranja a verde e [c] (dispositivo conectado U-WAVE-T/TC/TM) é exibido na coluna [S] (status) da tela.

![](_page_0_Picture_2285.jpeg)

Caso o indicador LED pisque vermelho, prima e mantenha premido o botão [DATA] no dispositivo U-WAVE-T/TC/TM (5 segundos ou mais; o indicador LED pisca laranja em intervalos de 0,3 segundos), e depois ligue o dispositivo U-WAVE-T/TC/TM.

**6** Defina a ferramenta de medição para o modo de contagem e pressione o botão [DATA] no dispositivo U-WAVE-TC/TM para verificação.

![](_page_0_Figure_85.jpeg)

![](_page_0_Picture_90.jpeg)

-<br>Name: CDM Driver Package - Bus/D2XX D.<br>Publisher: METUTOYO CORPORATION

Marys trust software to

**Extra Deptity** 

>> O indicador LED do dispositivo U-WAVE-T/TC/TM pisca verde ou o aviso sonoro (apenas para tipo com aviso sonoro) avisa uma vez, e os dados de medição são exibidos na área

na parte inferior da janela.

![](_page_0_Picture_2286.jpeg)

#### 7 Clique [Exit setup].

**2000 Windows Para 3.2.3.**

6 Clique [Next].

8 Clique [Finish].

Isto completa a instalação do software. Após a instalação estar completa, os indicadores ALIMENTAÇÃO (LED verde) e ERRO (LED vermelho) piscarão alternadamente ou o indicador ALIMENTAÇÃO (LED verde) acende no dispositivo U-WAVE-R.

#### 4. Montagem e configuração do dispositivo

#### **4.1. Montar um dispositivo U-WAVE-T/TC/TM**

![](_page_0_Picture_110.jpeg)

- A montagem da unidade de ligação (02AZF310) /cabo de ligação (02AZD790A,B,G) sem o revestimento pode danificar o produto porque a sua estanqueidade fica comprometida. - Tenha muito cuidado com a posição do cabo de conexão. O cabo pode ser desligado do dispositivo U-WAVE-T ou a área de conexão pode estar danificada caso seja submetida a uma força indevida, estar emaranhada com peças de trabalho, etc.

■ Para remover a unidade de conexão (02AZF310) ou o cabo de conexão (02AZD790A,B,G)

Remova os parafusos usando a chave de parafusos tamanho 0 fornecida e depois remova a unidade de conexão/cabo de conexão.

■ Para remover a unidade de conexão (02AZF300) Aperte ambos os lados da unidade de conexão com os dedos e depois puxepara cima para removê-la.

![](_page_0_Picture_115.jpeg)

**CUIDADO** Mostra os riscos que podem resultar em lesões moderadas ou leves

Ao ligar (remover) a unidade de ligação a (de) um paquímetro, tenha cuidado para não se ferir nas extremidades das orelhas do paquímetro.

#### **4.2. Configurar um dispositivo U-WAVE-R**

Posicione o dispositivo U-WAVE-R num local com uma boa linha de visão com os dispositivos U-WAVE-T/TC/TM e livre de obstruções. O desempenho deste produto poderá ser afetado caso seja usado em áreas como aquelas abaixo mencionadas, devido a fatores tais como obstruções.

- Paredes de concreto, partições metálicas, máquinas ferramenta - LANs sem fios, Zigbee, Bluetooth e outros dispositivos de comunicação, assim como fornos de micro-ondas

#### ■ Montar o dispositivo numa parede, etc.

Use a placa de fixação e dois parafusos (tamanho nominal:  $2,6 \times 6$ ) fornecidos com o dispositivo U-WAVE-R para montar este produto.

1 Fixe a placa de fixação no dispositivo U-WAVE-R com os parafusos de rosqueamento. Para tal, alinhe os orifícios dos parafusos na placa de fixação com os orifícios de fixação na parte de trás do U-WAVE-R. Há três pares de orifícios de parafuso na traseira do dispositivo U-WAVE-R. Fixe a placa de fixação na direção mais conveniente para a montagem do dispositivo U-WAVE-R.

2 Monte a placa de fixação na parede usando dois fixadores ou material semelhante. Prenda firmemente o dispositivo U-WAVE-R para evitar a sua queda.

![](_page_0_Picture_125.jpeg)

#### **4.3. Registar as configurações**

Use o software U-WAVEPAK instalado no PC para registar as informações necessárias para a comunicação, tal como a ID da banda, ID do grupo, canal e ID do dispositivo. A imagem de configuração é como a seguir:

**11** ID de banda = 11

![](_page_0_Picture_128.jpeg)

Sugestões Para mais informações sobre a ID do dispositivo, ID de grupo e ID de banda, consulte  $\textcolor{red}{\textcolor{blue}{\widehat{\mathbb{H}^{\text{max}}}}}$ '1.7 Terminology" no "U-WAVEPAK User's Manual".

**4.3.1. Definições do U-WAVE-R** 

Inicie o U-WAVEPAK para registar as configurações do U-WAVE-R.

![](_page_0_Picture_132.jpeg)

1 Confirme se todos os dispositivos U-WAVE-R, incluindo os dispositivos adicionais, estão ligados por cabos USB. 2 Faça duplo clique no ícone [U-WAVEPAK] no ambiente de trabalho do PC. >> A mensagem [Driver for Virtual COM port] é exibida.

#### 8 Clique em [OK].

![](_page_0_Figure_136.jpeg)

![](_page_0_Figure_137.jpeg)

>> A mensagem [Confirm processing] é exibida.

### **5** Clique [Yes].

6 Confirme o conteúdo das configurações e depois clique em [OK].

![](_page_0_Figure_141.jpeg)

#### >> A mensagem [Confirm processing] é exibida.

**7** Clique [Yes] >> O indicador ALIMENTAÇÃO (LED verde) no dispositivo U-WAVE-R acende-se e as

![](_page_0_Figure_144.jpeg)

Isto completa o registo das configurações para o dispositivo U-WAVE-R. Proceda para E "4.3.2. Definições do U-WAVE-T/TC/TM" para registar as configurações U-WAVE-T/TC/TM.

![](_page_0_Picture_2287.jpeg)

![](_page_0_Figure_195.jpeg)

Sugestões Para obter mais informações sobre como enviar dados de medição e confirmar os resultados de comunicação, consulte **EE** "[6] Funções" no volume separado do "Manual do Usuário do U-WAVE-T" ou **EE** "3.1. Operação ao enviar dados de medição" no volume separado do " Manual do Usuário do U-WAVE-TC/TM".

#### >> O U-WAVEPAK é encerrado.

Sugestões Enquanto o indicador de alimentação (LED verde) do dispositivo U-WAVE-R está aceso, assim que o dispositivo U-WAVE-T/TC/TM comunicar com sucesso com o dispositivo U-WAVE-R, o indicador LED no dispositivo U-WAVE-T/TC/TM pisca em verde ou emite um aviso sonoro (apenas nos modelos com aviso sonoro) duas vezes.

![](_page_0_Picture_176.jpeg)

definições são exibidas na área superior da janela.

![](_page_0_Picture_2288.jpeg)

![](_page_0_Picture_58.jpeg)

Lado do instrumento de medição de instrumento de instrumento de instrumento de instrumento de instrumento de i

(O cabo de conexão no diagrama é a peça nº 02AZD790A.)

4. Aperte bem os parafusos utilizando uma força de aproximadamente 5 a 8 cN·m mantendo a extremidade do cabo de ligação bem segura, de modo a garantir que não existe qualquer folga entre o corpo principal e o cabo de ligação

![](_page_0_Picture_62.jpeg)

#### $\blacksquare$  Para remover o cabo de conexão

Remova os parafusos usando a chave de parafusos tamanho 0 fornecida e depois remova o cabo de conexão

#### ■ Conectar um dispositivo U-WAVE-TC/TM e a unidade de conexão

O mesmo procedimento é usado para conectar a unidade de conexão nos dispositivos U-WAVE-TC e U-WAVE-TM. As instruções nesta seção explicam como usar o dispositivo U-WAVE-TC como um exemplo

Remova os parafusos de montagem da tampa do -<br>conector usando a chave de parafusos tamanho 0 fornecida e depois remova a tampa do conector

 $\mathbf S$ ugestões Armazene a tampa do conector e os parafusos que foram removidos num local de armazenamento seguro.

2 Assegure-se de que o anel de vedação está posicionado na área indicada. 8 Conecte a unidade de conexão ao dispositivo U-WAVE-TC/TM.

Certifique-se de conectar a unidade de ligação para que o botão [DATA] chegue sempre ao lado da ferramenta de medição.

![](_page_0_Picture_71.jpeg)

Tampa do conector

4. Aperte bem os parafusos utilizando uma força de aproximadame 8 a 12 cN·m mantendo a extremidade da unidade de ligação bem segura, de modo a garantir que não existe qualquer folga entre o corpo principal e a unidade de ligação.

![](_page_0_Picture_73.jpeg)

■ Para remover a unidade de conexão Remova os parafusos usando a chave de parafusos tamanho 0 fornecida e depois remova a unidade de conexão

#### ■ Conectar o instrumento de medição e a unidade de conexão/cabo de conexão

O mesmo procedimento é usado na ligação da unidade de ligação (U-WAVE-TC/TM) e o cabo de ligação (U-WAVE-T) a uma ferramenta de medição. As instruções nesta secção explicam como ligar através de um cabo de ligação (U-WAVE-T) e uma ferramenta de medição do tipo impermeável, como exemplo

Remova os parafusos de montagem da tampa do conector do instrumento de medição usando a chave de parafusos tamanho 0 fornecida e depois remova a tampa do conector.

Sugestões Armazene a tampa do conector removida num local de armazenamento seguro.

2 Assegure-se de que o anel de vedação está posicionado na área indicada.

Sugestões O invólucro não está afixado na área do invólucro do conector nos modelos padrão.

![](_page_0_Picture_51.jpeg)

![](_page_0_Picture_52.jpeg)

#### 4.1.2. Conectar um dispositivo U-WAVE-T/TC/TM e uma ferramenta de medição ■ Conectar um dispositivo U-WAVE-T e um cabo de conexão

1 Remova os parafusos de montagem da tampa do conector usando a chave de parafusos tamanho 0 fornecida e depois remova a tampa do conector.

**Sugestões** Armazene a tampa do conector e os parafusos que foram removidos num local de armazenamento seguro.

![](_page_0_Picture_55.jpeg)

Assegure-se de que o anel de vedação está posicionado na área indicada. 8 Ligue o cabo de conexão ao dispositivo U-WAVE-T.

Ligue sempre o lado preto do conector ao cabo de conexão do dispositivo U-WAVE-T